## **The Center for Hope's eMenuCHOICE directions**

Each suite in both of our residences contains an internet connected iPad preloaded with special apps and programs to better serve you during your stay. eMenuCHOICE is our new digital food ordering system for both of the Center for Hope's facilities.

First of all, there's one important point to remember. All of our aides are trained on this very software. If you need any assistance or are having any trouble getting it to work, just ask and we'll gladly get you up and running!

Your username and password will be provided to you upon admission. If you misplaced it, any staff member can help.

For patients in our residences, first, find the E-MENU-CHOICE icon on the iPad in your room.

For patient families trying to access the system remotely, guide your internet browser to emenuchoice.com and click "login" in the upper right hand of the page.

This will bring you to the logon screen. You have to make sure "Center for Hope" is selected before typing in your username and password. Your username will always be your last name...and your password was provided to you during admission.

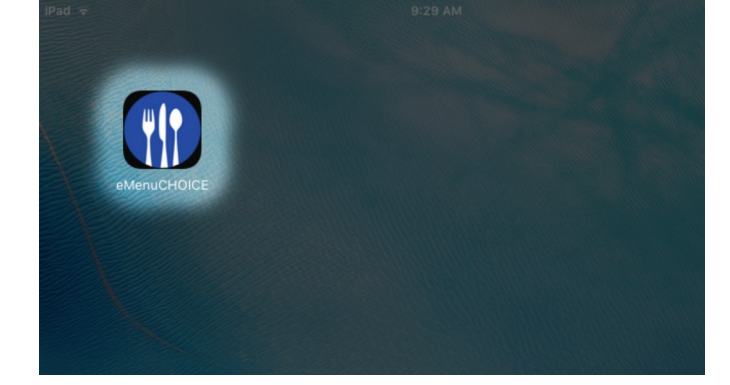

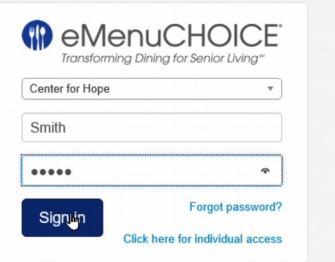

When you're logged in, the first screen you see will be your personal welcome screen. The welcome screen is basically your personalized hub. It's here that you can view what you've already ordered, view menus for the week and beyond, or start placing your orders.

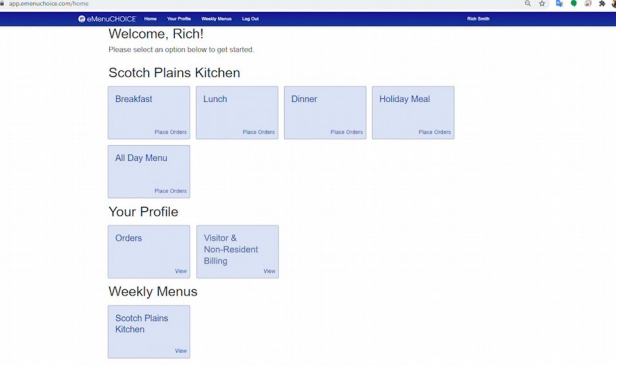

Breakfast is usually served between 730 and 830am, but you can order items from the menu throughout the day. Lunch is usually served around 1, but you can continue to order until 2:30 in the afternoon. Dinner is served between 5 and 6, but can be ordered until 6pm.

There's also an all-day menu available. You can order from it up until 6PM. When kitchen is closed, a variety of beverages, snacks and sandwiches are available - please speak with the aide on duty. Any staff member on duty can help - whenever you're hungry - no matter what time of the day or night, there's always something available!

For the purposes of these instructions, we're going to order dinner for tonight. We'll first tap the "dinner" box.

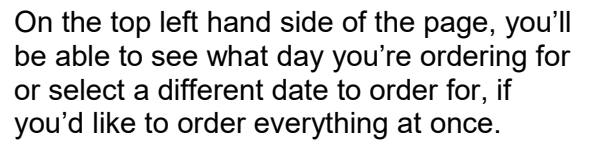

The right side of the page contains each of the menu options for the selected day and meal, in this case, dinner for tonight. By default, all menu options will be shown.

You can also select an option from the top of the screen to view things in that category - like the daily soup, specials, all day options, desserts, breakfast items, or drinks.

To make an order, simply tap "place order" under whichever menu item you'd like.

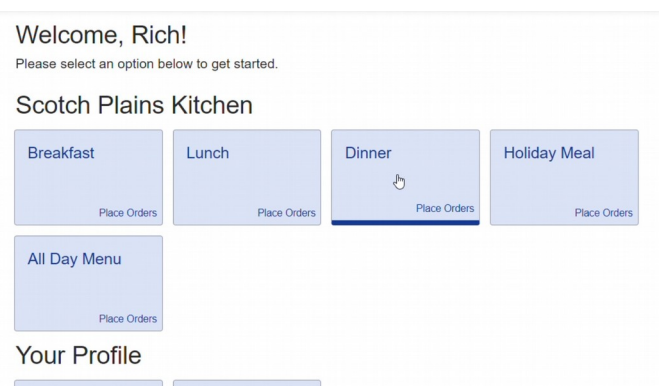

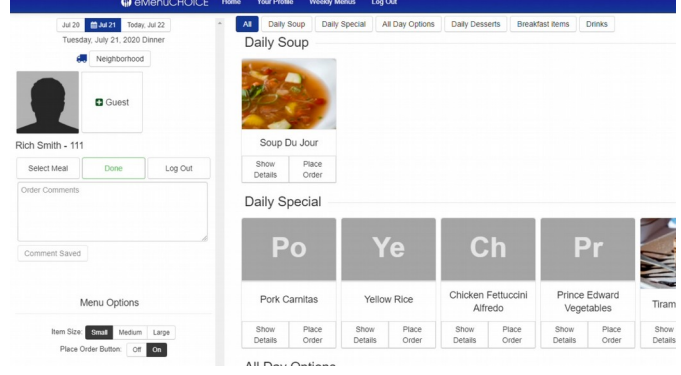

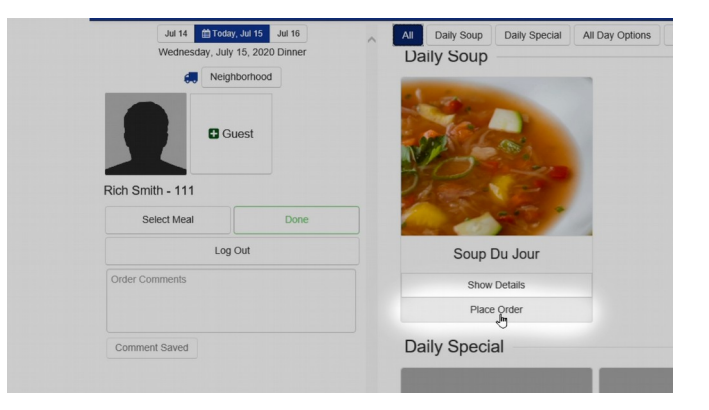

The selected item will appear on the left side of your screen.

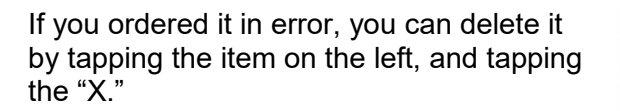

When you've made all of your selections, click "done." You'll automatically be returned to your home page. From here you can review your orders...or place a new order for a different meal.

If you have any questions, a Center for Hope aide can assist you with your order, help you with your selections, or take your order in person…

The aides also have ipads...so if you're having any trouble or need any assistance, assistance will always be there.

And remember, if there's a special dish you'd like that's NOT on the menu, don't hesitate to call the kitchen to speak with our friendly staff.

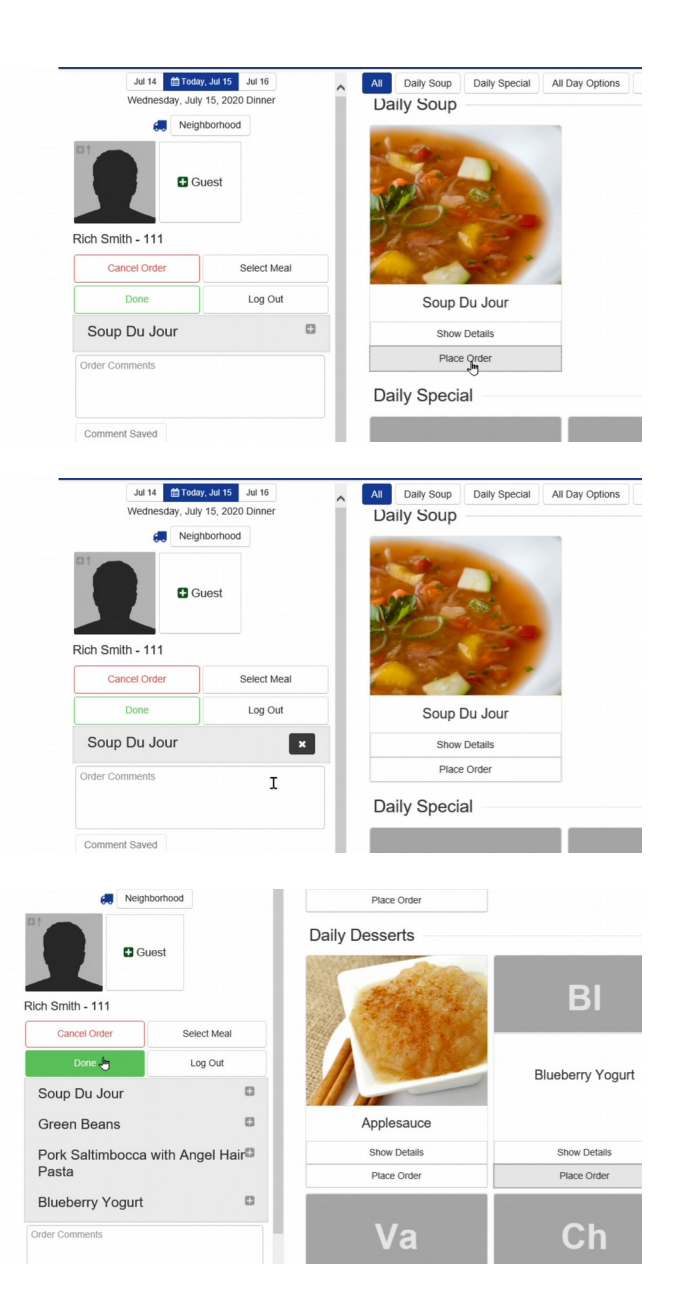